## Manual Servicio de Impresión Online UIC – Acceso Pas/Pdi

1. Acceder a la página web para comenzar el proceso de envío de documentos al CRD.

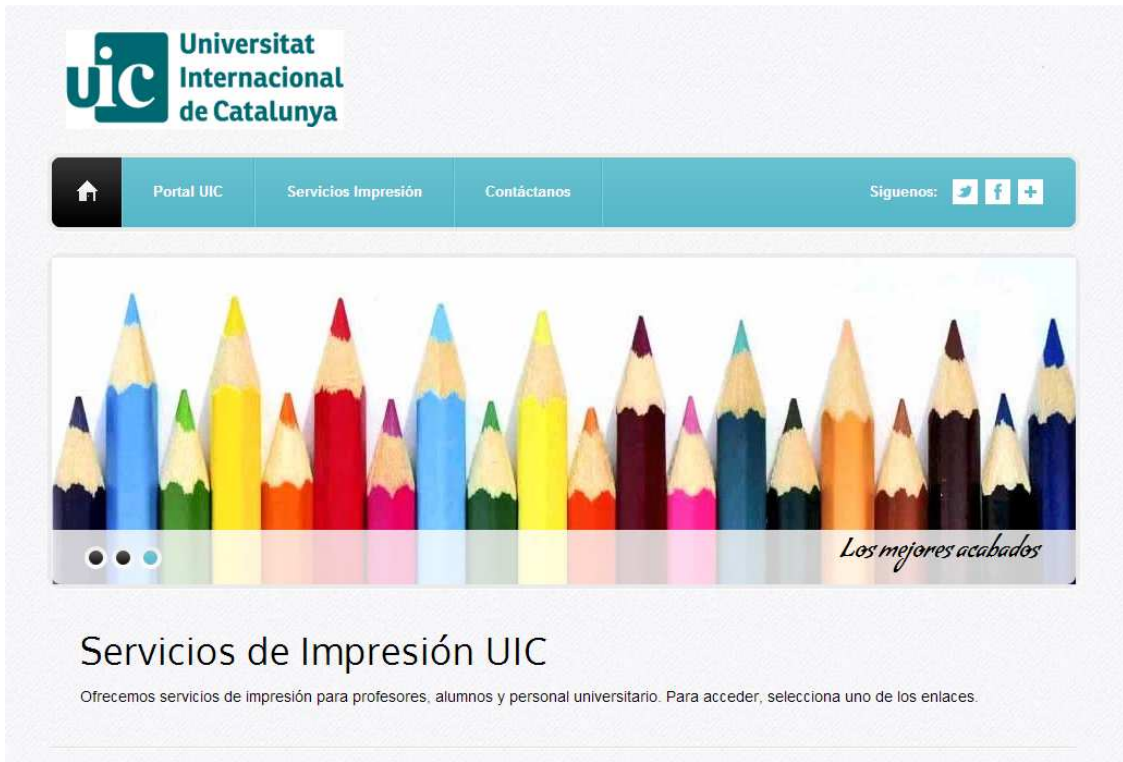

2. Ubicar la sección: Pas/Pdi. Pulsamos el botón de Acceder.

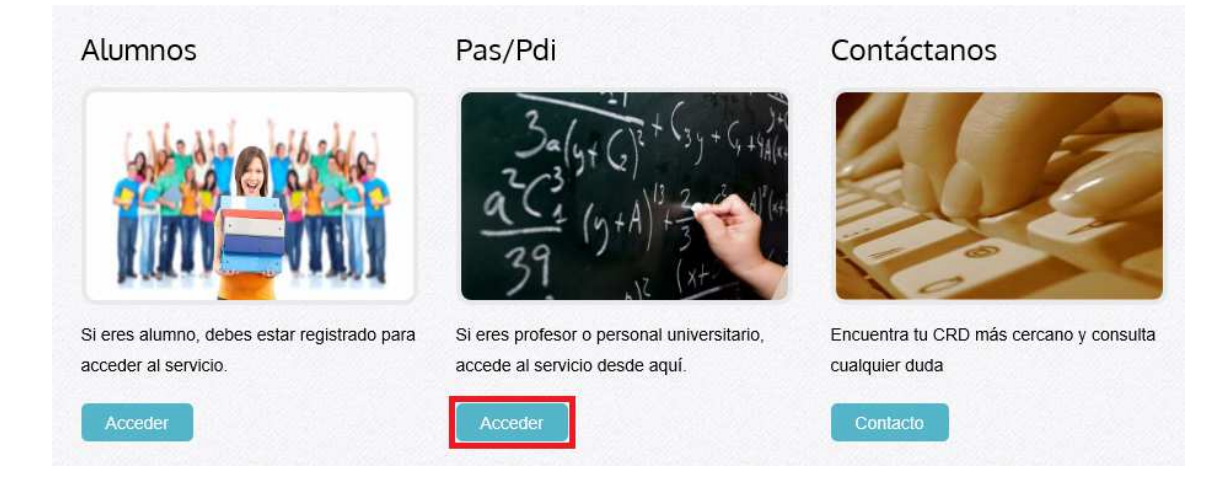

3. El sistema nos redirecciona a la página de acceso a Pas/Pdi.

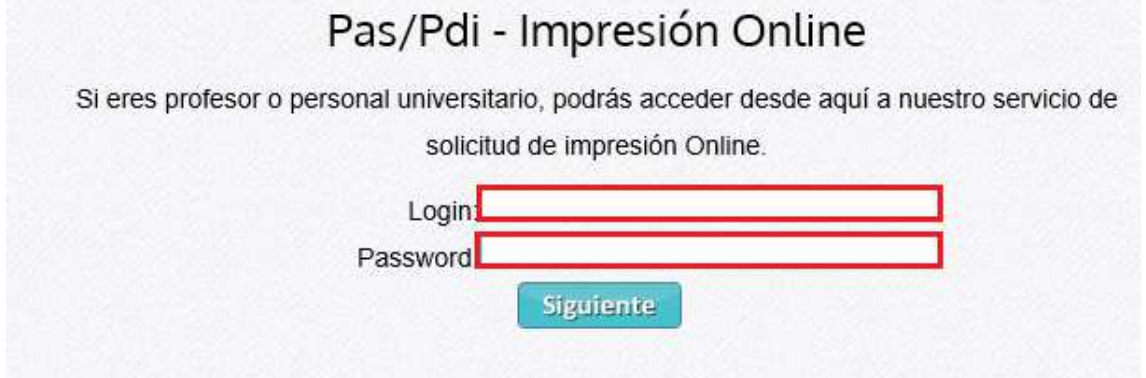

Llenamos los datos de acceso. Login y Password. Estos datos se corresponden con los datos del Directorio Activo de la Universidad (OpenLdap). Todos los usuarios, tanto alumnos como profesores y empleados, deben estar dados de alta en el Directorio Activo.

Pulsamos siguiente y se realiza la validación. En caso de no estar dado de alta, o haber colocado algún dato incorrecto, aparecerá un mensaje indicando que el nombre de usuario o la password son incorrectos.

4. Si la validación es correcta, se accede al menú principal:

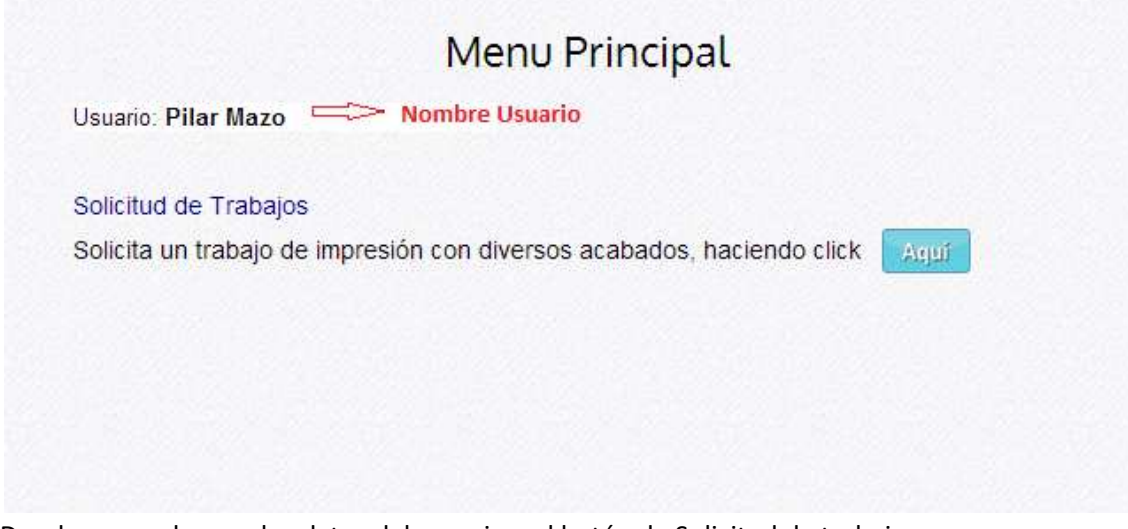

Donde se pueden ver los datos del usuario y el botón de Solicitud de trabajos.

5. Pulsamos el botón de solicitud de trabajos el cual nos lleva a la página del Paso 1, para realizar la carga del documento:

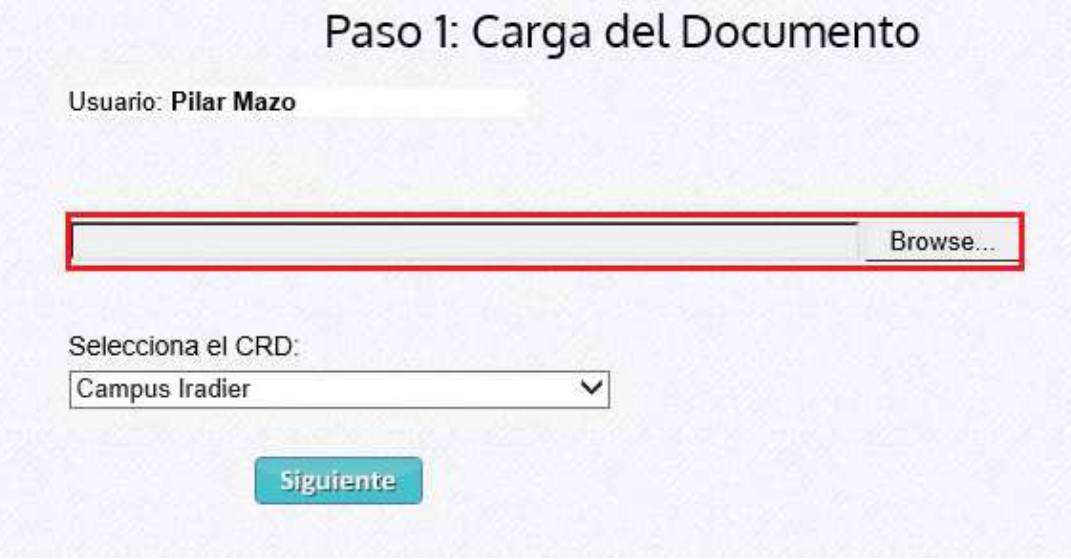

Pulsamos el botón "Seleccionar Archivo" o "Browse". Para seleccionar el documento que deseamos enviar al CRD para su impresión.

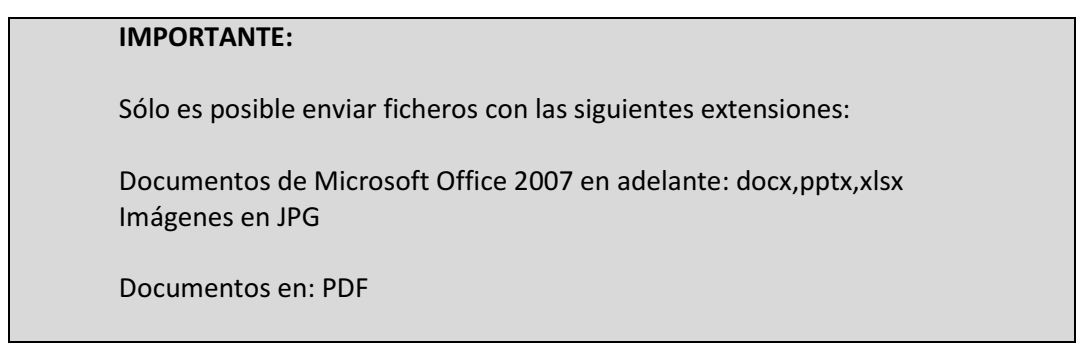

6. Se abre la siguiente pantalla para seleccionar el fichero:

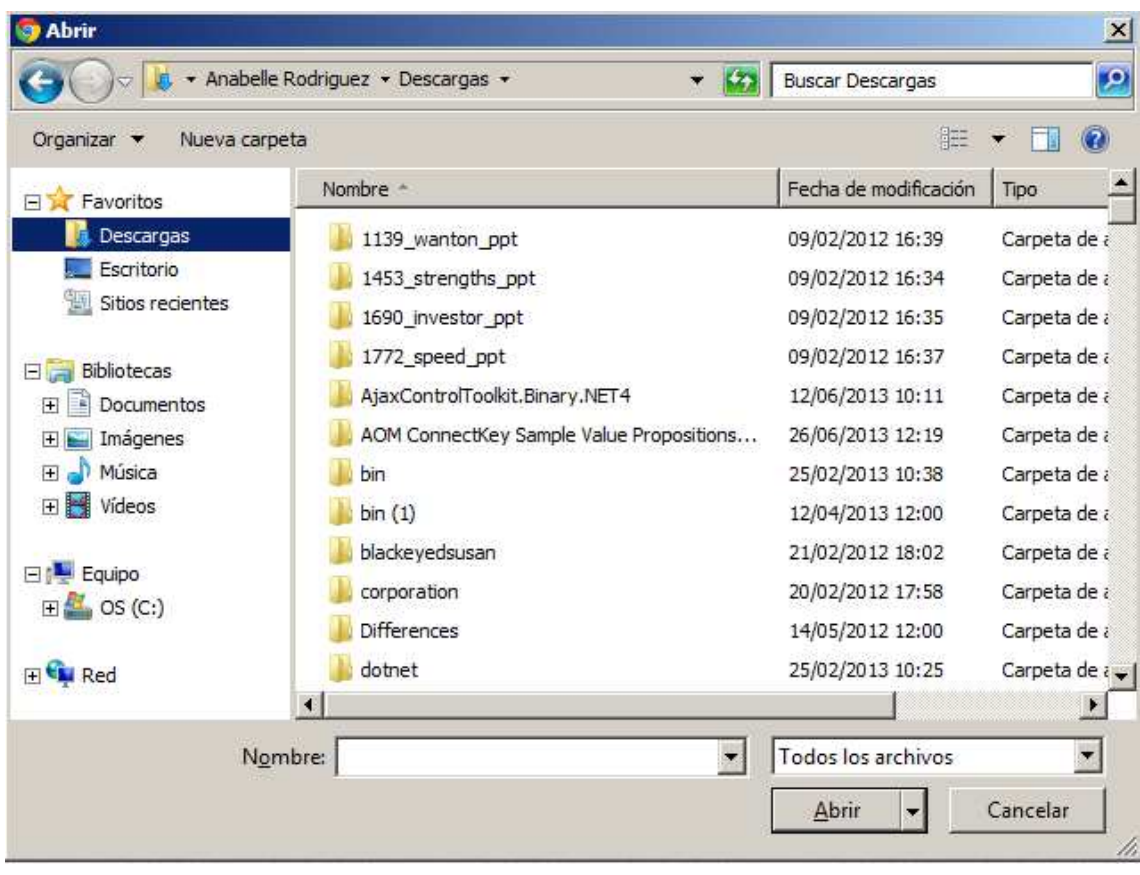

Navegamos en la ventana de búsqueda de documentos, hasta encontrar lo que deseamos enviar al CRD. Lo seleccionamos. Y pulsamos Abrir.

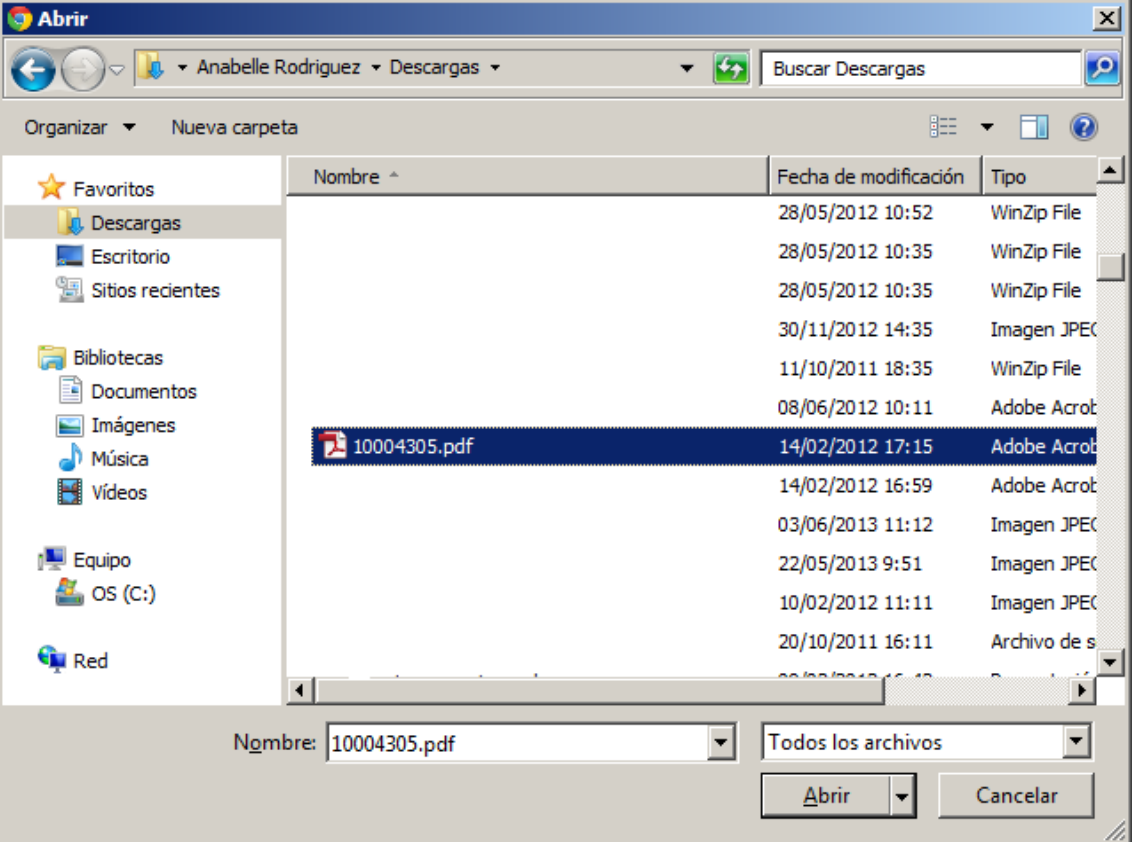

7. Luego, seleccionamos el CRD al que deseamos enviar el documento:

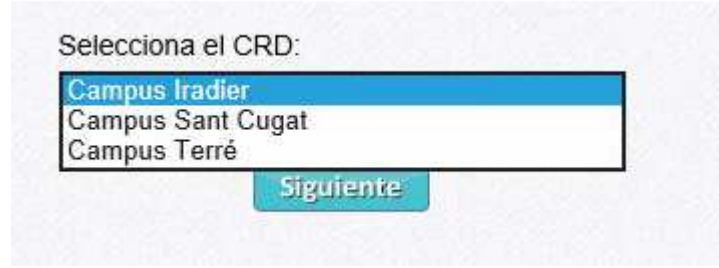

Y pulsamos el botón Siguiente.

8. En el caso que existiera un fichero con el mismo nombre del que se pretende subir, por el mismo usuario, aparecerá el siguiente mensaje:

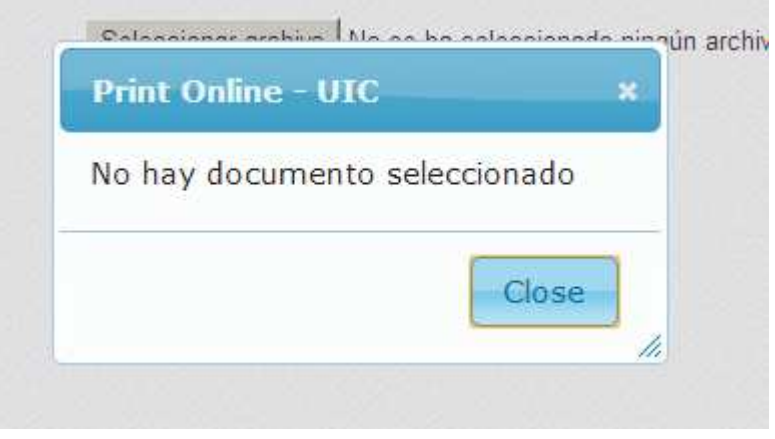

En ese caso, es necesario cambiar el nombre al fichero.

9. Una vez que sube el fichero al servidor, se pasa a la siguiente página, donde podremos observar las características del documento y añadir el resto de atributos con los que deseamos la impresión. Primero indicamos el número de copias que deseamos:

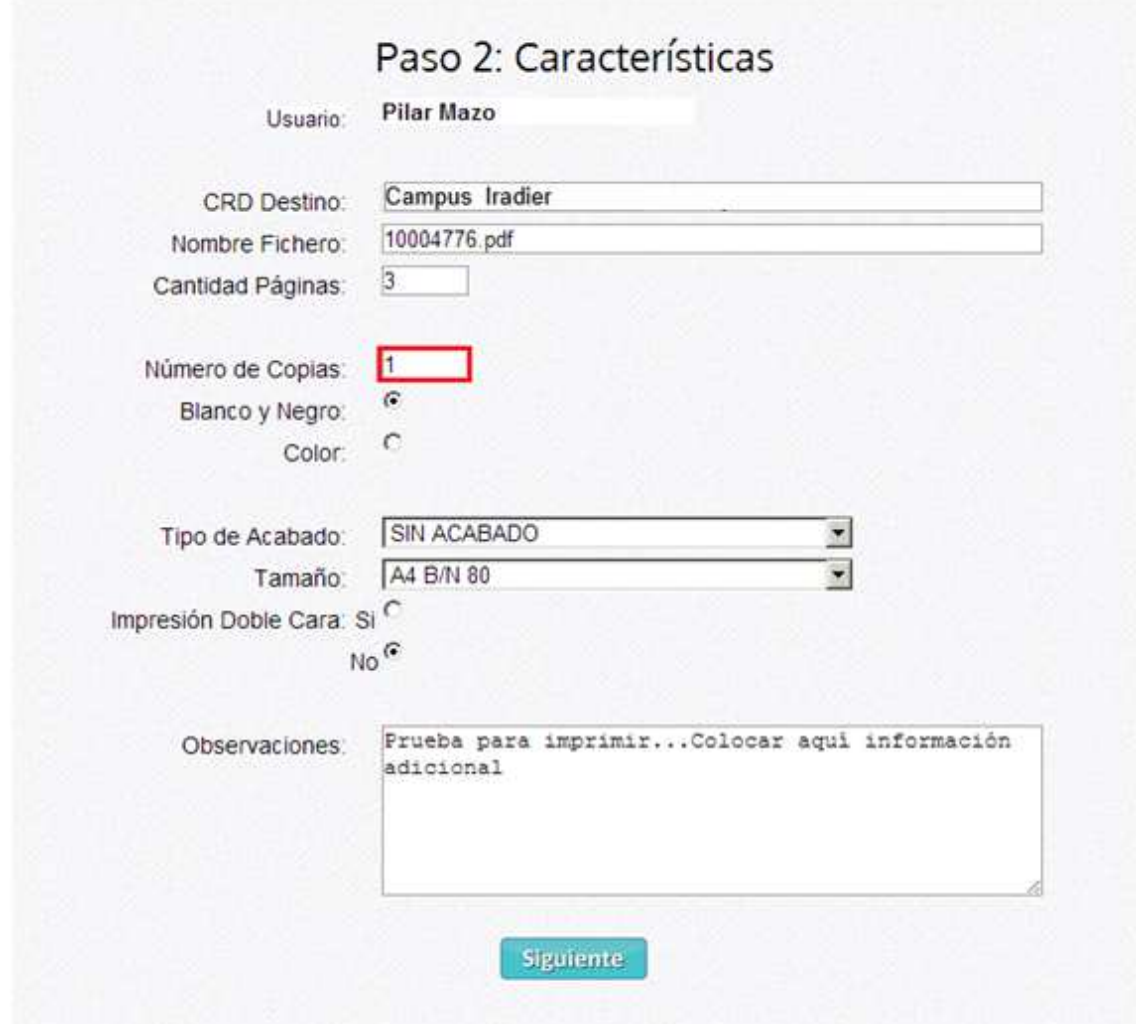

10. Luego seleccionamos si es blanco y negro o color.

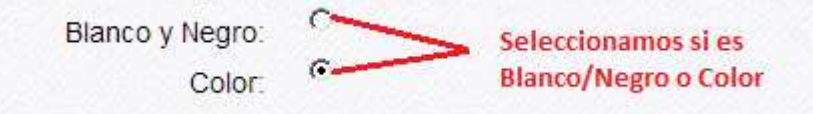

11. Seleccionamos el tipo de acabado de la lista desplegable. En caso de no tener acabado, dejar la selección SIN ACABADO.

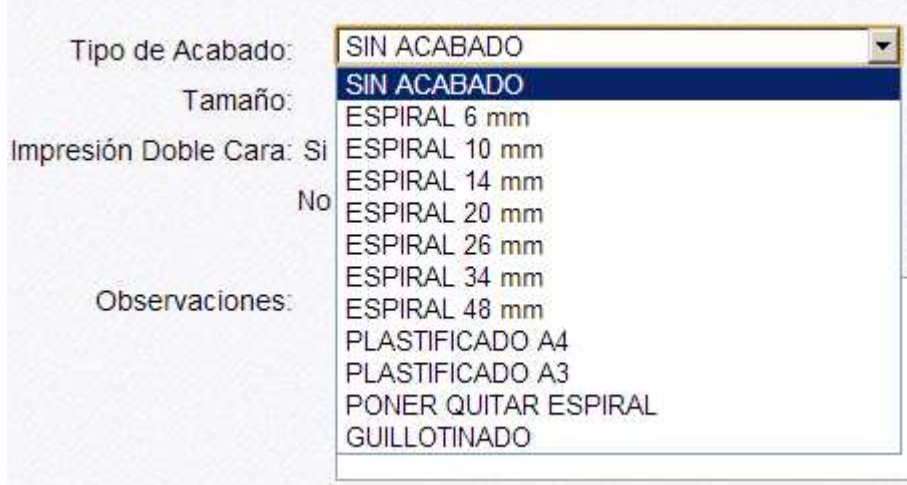

## 12. Seleccionamos el tamaño del papel:

| Tipo de Acabado:         | SIN ACABADO                                                        |  |
|--------------------------|--------------------------------------------------------------------|--|
| Tamaño:                  | A4 B/N 80                                                          |  |
| Impresión Doble Cara: Si | A4 B/N 80<br>A3 B/N 80                                             |  |
| No.                      | A4 B/N 90<br>A3 B/N 90                                             |  |
| Observaciones:           | A4 B/N 160 Cartulina<br>A3 B/N 160 Cartulina<br>A4 B/N Fotografico |  |
|                          | A4 TRANS B/N<br>A0 B/N                                             |  |
|                          | A0 COL<br>A1 B/N                                                   |  |
|                          | A1 COL<br>A <sub>2</sub> B/N                                       |  |
|                          | A <sub>2</sub> COL<br>A0 COL                                       |  |
|                          | A1 COL<br>A2 COL                                                   |  |

13. Seleccionamos la opción de doble cara: Si o No.

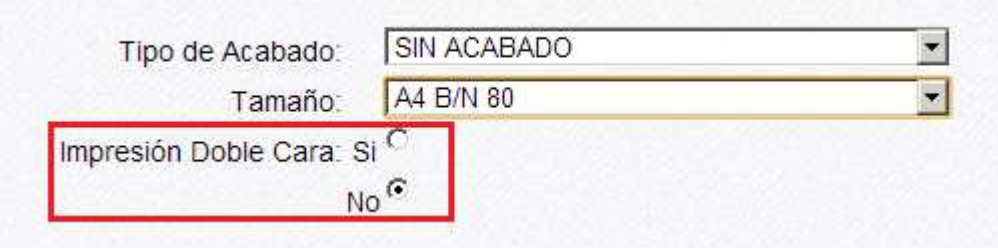

14. Escribimos alguna observación adicional a considerar para la impresión del documento.

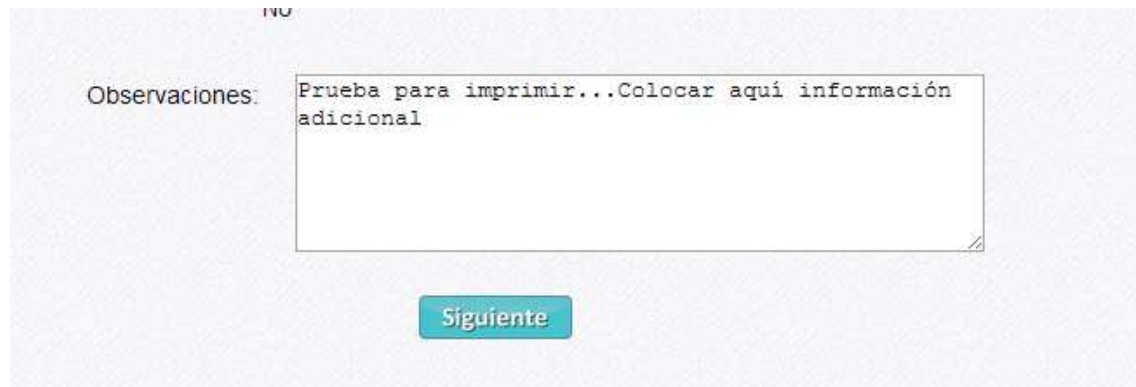

15. Pulsamos siguiente:

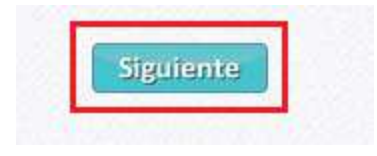

16. Aparecerá la pantalla de confirmación del trabajo: Aquí, aparecen los atributos y los datos que hemos proporcionado para la impresión del trabajo. Adicionalmente se muestra el precio de la impresión.

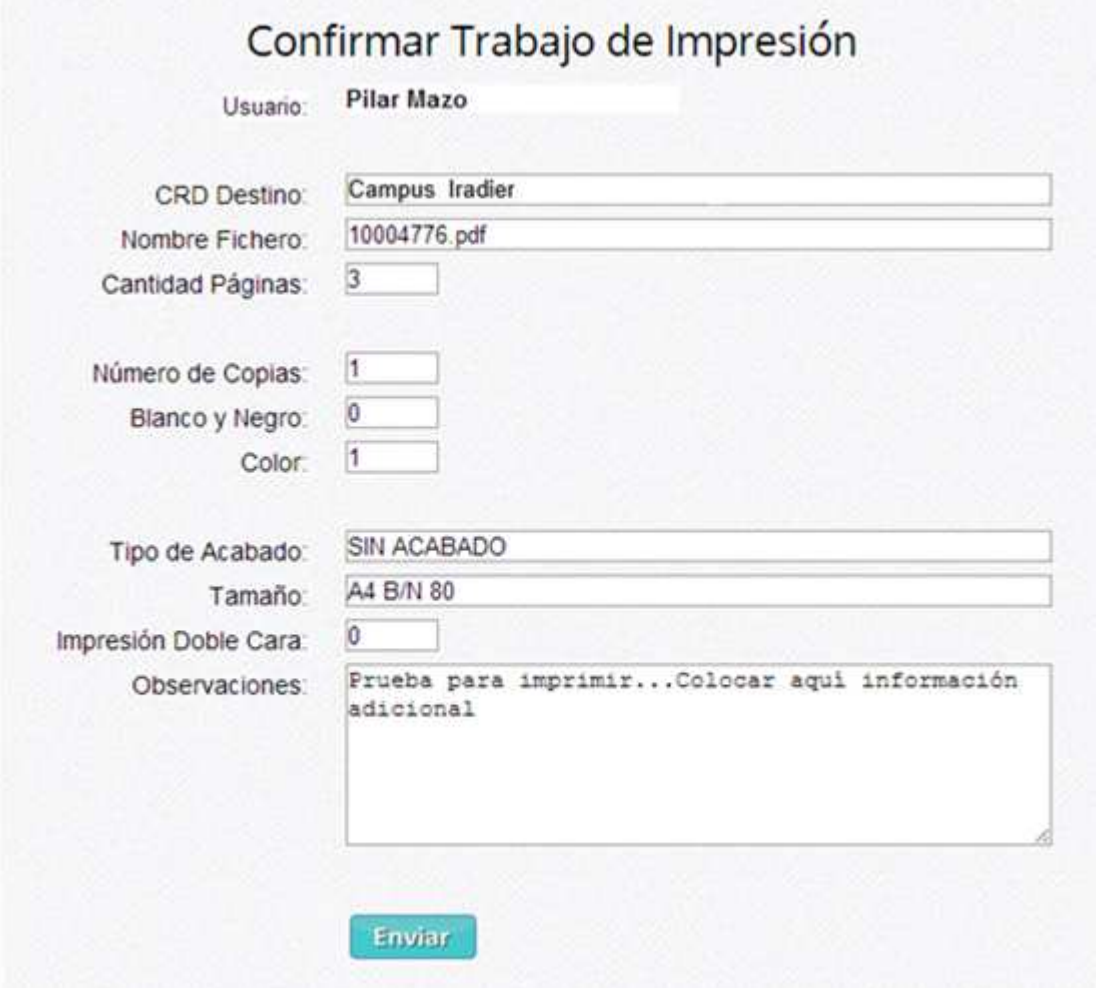

- 18. Se pulsa el botón de enviar.
- 19. Aparece un mensaje de confirmación de envío de solicitud.

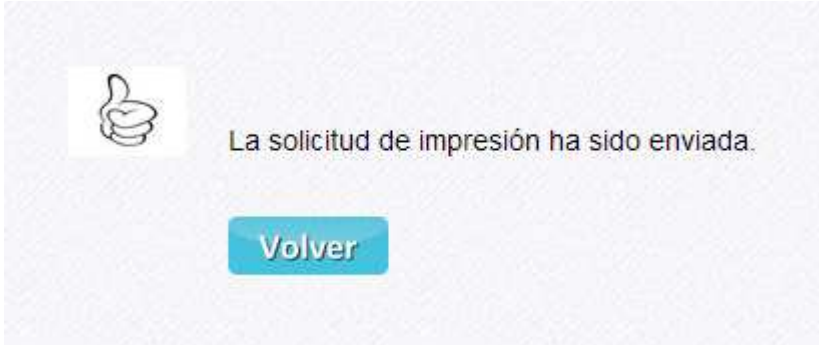

- 20. En caso de que el usuario desee subir un nuevo documento, podrá volver al menú principal para realizar una nueva solicitud, pulsando el botón Volver de la pantalla anterior.
- 21. Una vez terminado el proceso, podrá desconectarse, utilizando el botón de Desconexión ubicado en la esquina superior derecha.

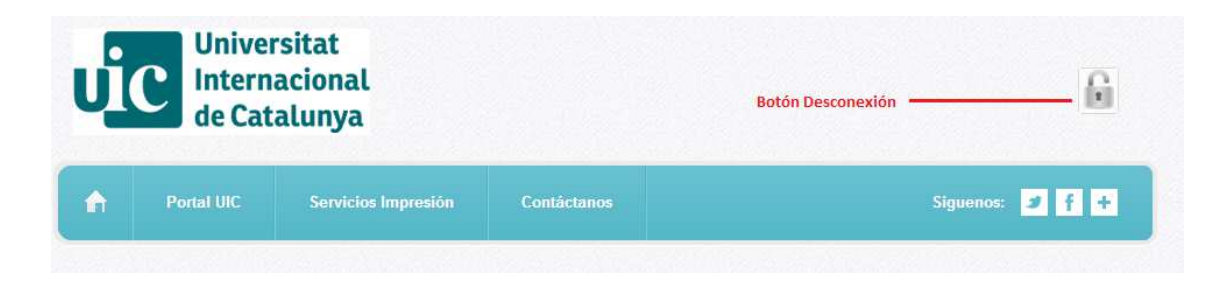

O sencillamente cerrar la página.